# **WAVES**

# **DTS Neural UpMix**

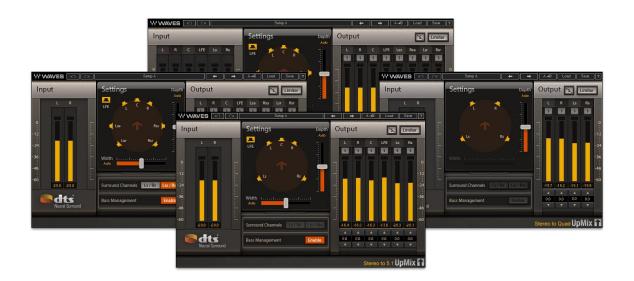

# **USER GUIDE**

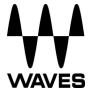

# **Table of Contents**

| Chapter 1 – Introduction           | 3 |
|------------------------------------|---|
| 1.1 Welcome                        | 3 |
| 1.2 Product Overview               | 3 |
| 1.3 Concepts and Terminology       | 4 |
| 1.4 Components                     | 4 |
| 1.5 Sample Rate Support            | 4 |
| Chapter 2 – Quick Start Guide      | 4 |
| Chapter 3 – Interface and Controls | 6 |
| 3.1 Interface                      | 6 |
| 3.2 Controls                       | 8 |

# Chapter 1 - Introduction

#### 1.1 Welcome

Thank you for choosing Waves! In order to get the most out of your Waves processor, please take the time to read through this manual.

In conjunction, we also suggest you become familiar with <a href="www.wavesupport.net">www.wavesupport.net</a>. There you will find an extensive answer base, the latest tech specs, detailed installation guides, new software updates, and info on your Waves product licenses. By signing up at <a href="www.wavesupport.net">www.wavesupport.net</a>, you will receive personalized information on your registered products, reminders when updates are available, and more.

#### 1.2 Product Overview

DTS Neural Surround technology is the industry-leading technology for the postproduction and live mixing communities, providing unparalleled control and consistency and enabling the creation of Quad 5.1 or 7.1 content from stereo or 5.1 source material.

The Waves DTS Neural UpMix plugin is intended for projects where original source elements are not available in the desired multichannel mixing format. Combining precision and creative flexibility, this plugin provides comprehensive creative controls to adjust for soundfield width and depth, channel layout, output levels and LFE filtering. It also includes a final limiter.

The DTS Neural UpMix plugin is especially useful for catalog films, TV series, documentaries, menus, deleted scenes, and featurettes.

#### **Key Use Cases**

- Live and playback sports broadcasts
- Live and playback music events
- Internet streaming and webcasting
- Terrestrial radio broadcasting
- Post-production for catalog film and television episodic content

## 1.3 Concepts and Terminology

Surround Channels are divided and displayed into different orders according to different standards. The DTS Neural UpMix plugin supports the following surround channels:

- Quad 4 Channels: Left, Right, Left Surround, Right Surround
- 5.1 6 Channels: Left, Right, Center, LFE, Left Surround, Right Surround
- 7.1 8 Channels: Left, Right, Center, LFE, Left Side Surround, Right Side Surround, Left Surround, Right Surround

(7.1 support is according to ITU 159 and not the 7.1 SDDS format)

The meters within the plugins display the input and output channels according to the ITU standard, which may differ from the meter order displayed in your DAW. The plugin assures that the correct input and output channels are routed correctly.

## 1.4 Components

WaveShell technology enables us to split Waves processors into smaller plugins, which we call **components**. Having a choice of components for a particular processor gives you the flexibility to choose the configuration best suited to your material.

The DTS Neural UpMix plugin has four components:

- Stereo to Quad
- Stereo to 5.1
- Stereo to 7.1
- 5.1 to 7.1

## 1.5 Sample Rate Support

The DTS Neural UpMix plugin supports 44.1 kHz and 48 kHz sample rates.

Chapter 2 - Quick Start Guide

The DTS Neural UpMix plugin launches with default settings. Due to the nature of

upmixing, the plugin will not have the same number of inputs and outputs. For example,

if you are upmixing from stereo to 7.1, the plugin will have two inputs and eight outputs.

DTS Neural UpMix behaves differently in different DAWs. Here are two examples:

**Pro Tools** 

The track on which you insert the plugin on must have the same number of channels as

the plugin's inputs. For example, if you are doing a stereo-to-7.1 upmix, you must start

by creating a stereo track.

When you insert the DTS Neural UpMix plugin on the track, the list of inserts will show

the versions of the plugin that have a stereo input. For example, if you select the Stereo-

to-7.1 component, Pro Tools will reconfigure that track to have eight outputs. You will

notice that Pro Tools changes the track display to show eight output meters. You will

now need to assign outputs to this track, and you will see that Pro Tools will only offer to

connect a 7.1 buss.

Nuendo

You must create a track that has the same number of channels as the output of the DTS

Neural UpMix plugin. For example, if you do a stereo-to-5.1 upmix, you need a track with

six channels. If you do a stereo-to-7.1 upmix or a 5.1-to-7.1 upmix, you need a track with

eight channels.

Next, drag the input audio file onto the newly created track. The plugin accepts both

interleaved stereo and interleaved 5.1 files. If you drag an interleaved stereo file onto a

5.1 or 7.1 track, Nuendo will place the input channels onto the first two channels of the

track. If you drag an interleaved 5.1 file onto a 7.1 track, Nuendo will place the input

channels on the first six channels of the track. Then, go to the Inserts and select the

DTS Neural UpMix plugin. This will bring up the plugin's user interface. Now when you

play the input track, it will be processed through the plugin.

Waves DTS Neural UpMix User Guide

5

# **Chapter 3 – Interface and Controls**

#### 3.1 Interface

#### 5.1 to 7.1

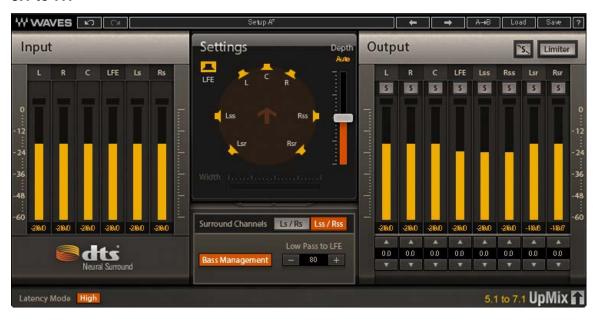

#### Stereo to 7.1

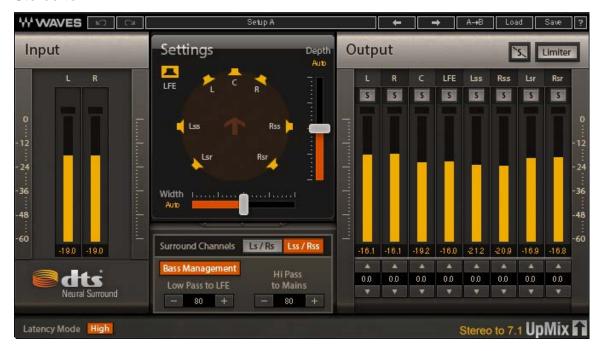

#### Stereo to 5.1

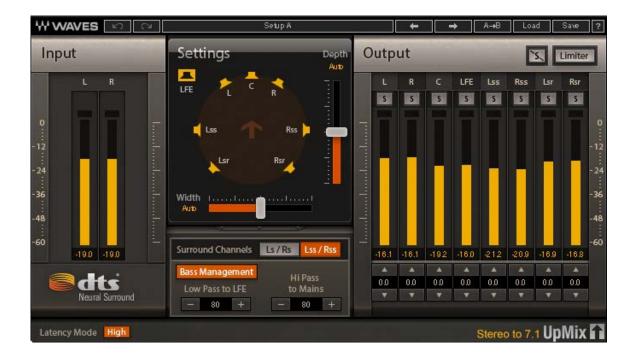

#### Stereo to Quad

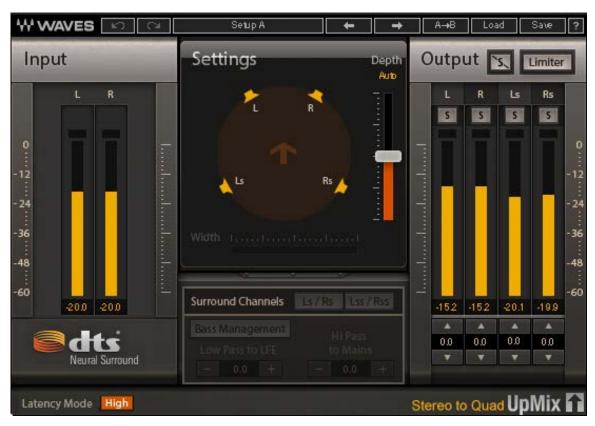

#### 3.2 Controls

#### **Input Meters**

Indicate the level of the incoming signal.

The number of input meters is either two or six, depending on your chosen component.

The meters have a peak hold of one second (standard in Waves plugins). The peak indication can be cleared by clicking on the red indication.

Additionally, a numerical display field below each meter displays the held peak value in dBFS.

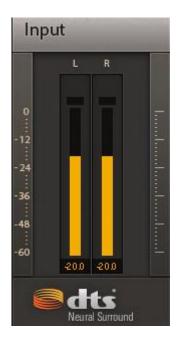

### **Latency Control**

Use the Latency switch at the bottom of each component to select the latency mode. Values are Low and High.

Default: High.

Ranges:

Low: 1272 samples High: 2296 samples

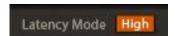

#### **Settings Section**

The Settings section is in the middle of the main screen. Here, you can adjust the parameters that determine how the sound is processed during upmixing.

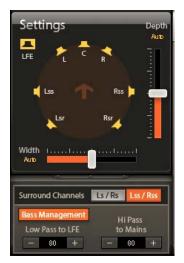

#### Depth

The Depth control lets you adjust the balance between the front and rear speakers during the upmix process. Moving the slider up shifts the balance toward the front speakers; moving it down shifts the balance toward the rear speakers. The box above the slider gives a numeric indication of the balance

When the slider is in the center, the indicator at the bottom displays "Auto." This default Auto setting results in an unbiased upmix based on the phase and intensity of the input material. As the slider moves toward the bottom, the indicator shows a down-arrow to indicate that the balance is weighted toward the surround speakers. When the slider is moved above the center, the indicator shows an up-arrow to indicate that the balance is weighted toward the front speakers.

For 2.0 input, this fader will dictate the distribution of the surround image between the front L/R/C channels and the surround Ls/Rs/Lsr/Rsr channels.

For 5.1 input, this fader will dictate the distribution of the surround image between the Ls/Rs (or Lss/Rss) channels and the Lsr/Rsr channels.

Range: -100% to 100%

Default: Auto (0%)

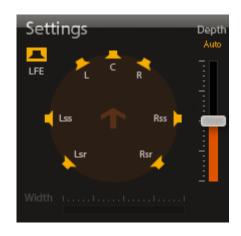

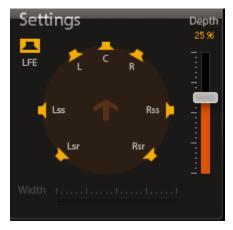

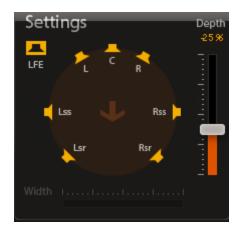

#### Width

In speaker systems that have Left, Right, and Center speakers, a sound in the center can be reproduced either by playing it out of the Center speaker, or by playing it at equal volume out of both the Left and Right speakers, creating a "phantom" center.

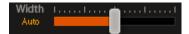

The choice of whether to have a "true" center or a "phantom" center is an artistic decision. A true center results in a highly focused sound, whereas a phantom center presents a sound that appears to be much wider upon playback.

The Width control determines whether the Center channel information will be played as a true center, a phantom center, or a blend of the two. When the control is completely to the right, the Center sound will be a phantom center, and the indicator at the right will show "100%". When the control is all the way to the left, all of the Center sound will be a true center coming out of the Center speaker; the indicator will show "-100%".

NOTE: The Width parameter is not available in the Stereo-to-Quad or 5.1-to-7.1 components.

Range: -100% to 100%

Default: Auto (0%)

#### **Surround Channel**

When upmixing from stereo to 7.1, two slightly different output speaker configurations are available. In one layout, "Lss/Rss," the middle surround speakers are positioned at the side of the listener (+/- 90 degrees). In the other layout, "Ls/Rs," the middle surround speakers are positioned slightly to the rear of the listener (+/-110 degrees). The plugin shows a diagram of the selected speaker configuration.

Options: Ls/Rs or Lss/Rss

Default: Lss/Rss

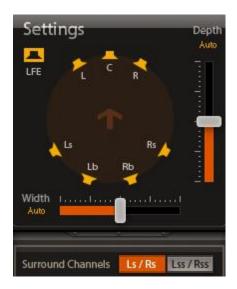

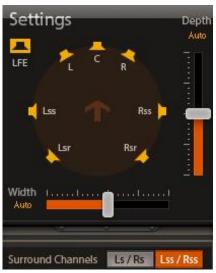

#### **Bass Management Section**

Bass Management separately controls the lowfrequency filtering between the LFE channel and the main channels. When the section is switched off, no LFE is generated. When switched on, these two controls are available:

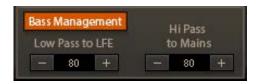

**Low Pass to LFE** directs input channels content below this frequency range to the LFE channel. Low Pass to LFE is available in these components: Stereo to 5.1; Stereo to 7.1; 5.1 to 7.1.

Range: 20 Hz-200 Hz

Default: 80

**Hi Pass to Mains** adjusts the hi-pass filter cutoff frequency of the main channels. This control is independent of LFE filtering. High Pass to Mains is available in these components: Stereo to 5.1; Stereo to 7.1.

Range: 20 Hz-200 Hz

Default: 80

#### **Output Section**

The output section has metering, soloing, and gain trim for each channel, plus a limiter that operates on all channels

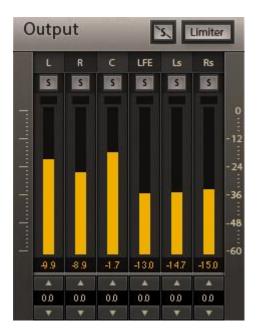

#### **Output Gain**

The gain trim allows you to fine tune the balance of the resulting upmix. Clicking on the **arrow up/down buttons** increases or decreases the output gain by 0.5 dB per click. You can double-click the value window for text entry, or click-and-drag the value window to change values.

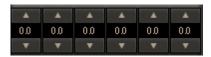

Range: 9.0 dB to -9.0 dB

Default: 0 dB

#### Solo

When a Solo button is enabled, it will turn yellow and mute all other channels. Clicking the Solo button again will turn Solo off. You can solo multiple channels by clicking on additional Solo buttons while pressing the Shift key.

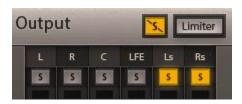

Options: On/Off
Default: Off

#### Clear Solo

When a channel is soloed, the Clear Solo button will illuminate. Pressing the Clear Solo button will deactivate ALL selected solos

#### Limiter

The output section has a limiter that can be used to limit the output level of all channels. When you click on the Enable button, the button becomes orange, and the limiter becomes active. By default, the limiter is disabled and the output ceiling is set to 0.0 dBFS.

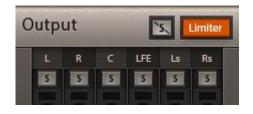

Options: On/Off
Default: Off

#### **Output Meters**

Indicate the level of the outgoing signal. The number of output meters is either four, six, or eight, depending on your chosen component.

The meters have a peak hold of one second (standard in Waves plugins). The peak indication can be cleared by clicking on the Red indication.

Additionally, a numerical display field below each meter will display the held peaks value in dBFS.

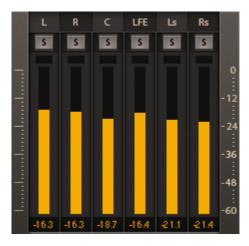